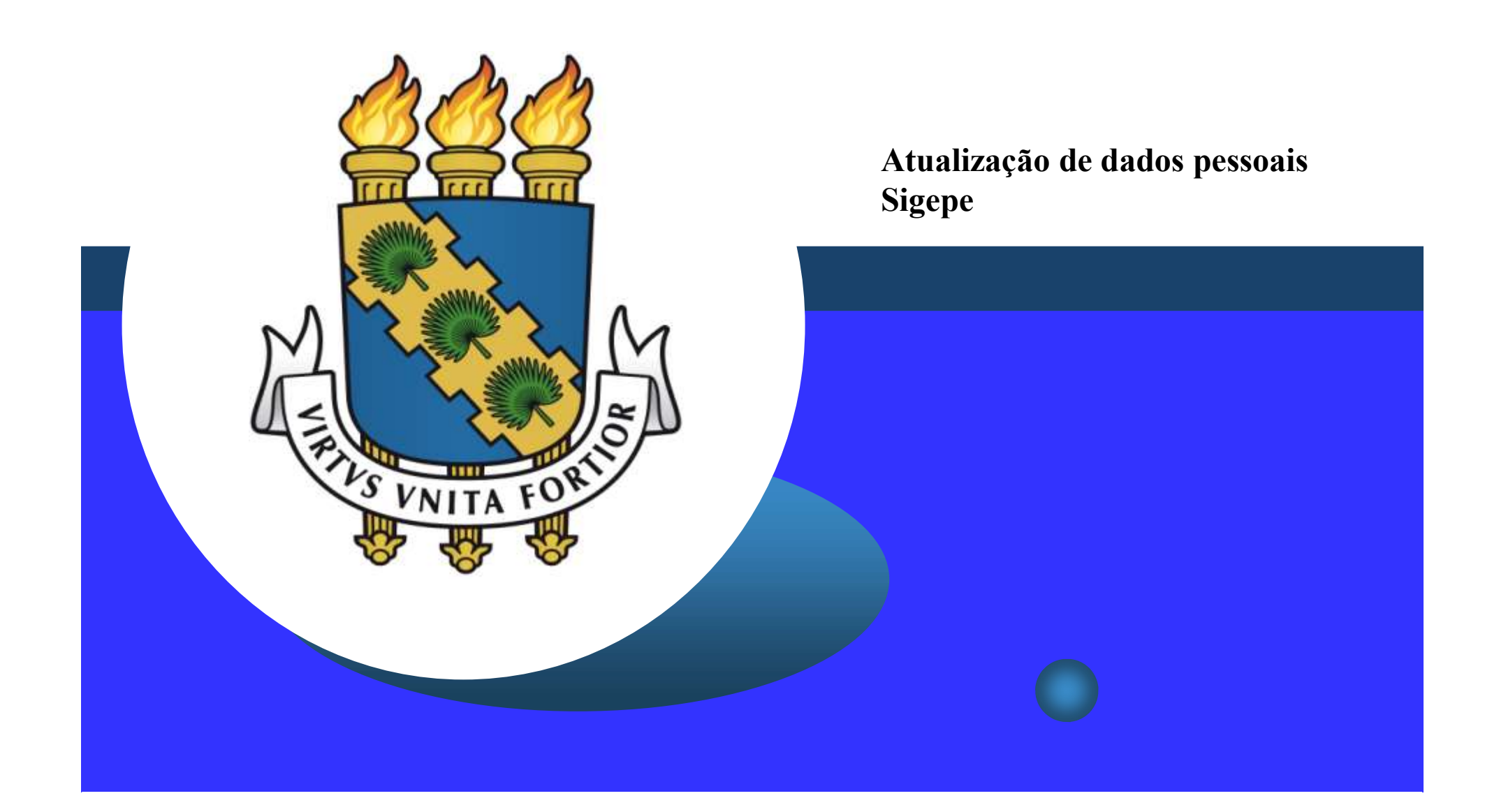

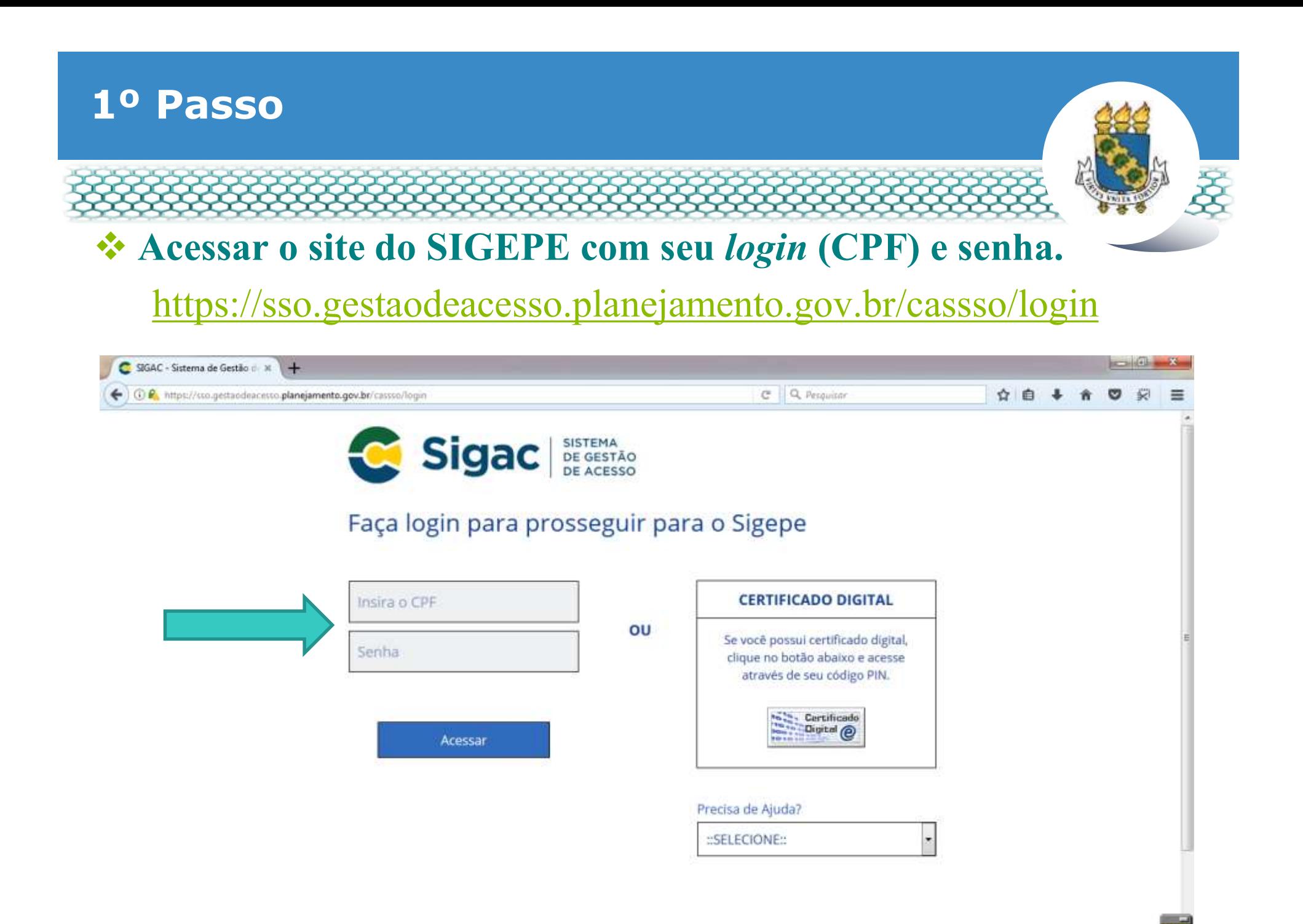

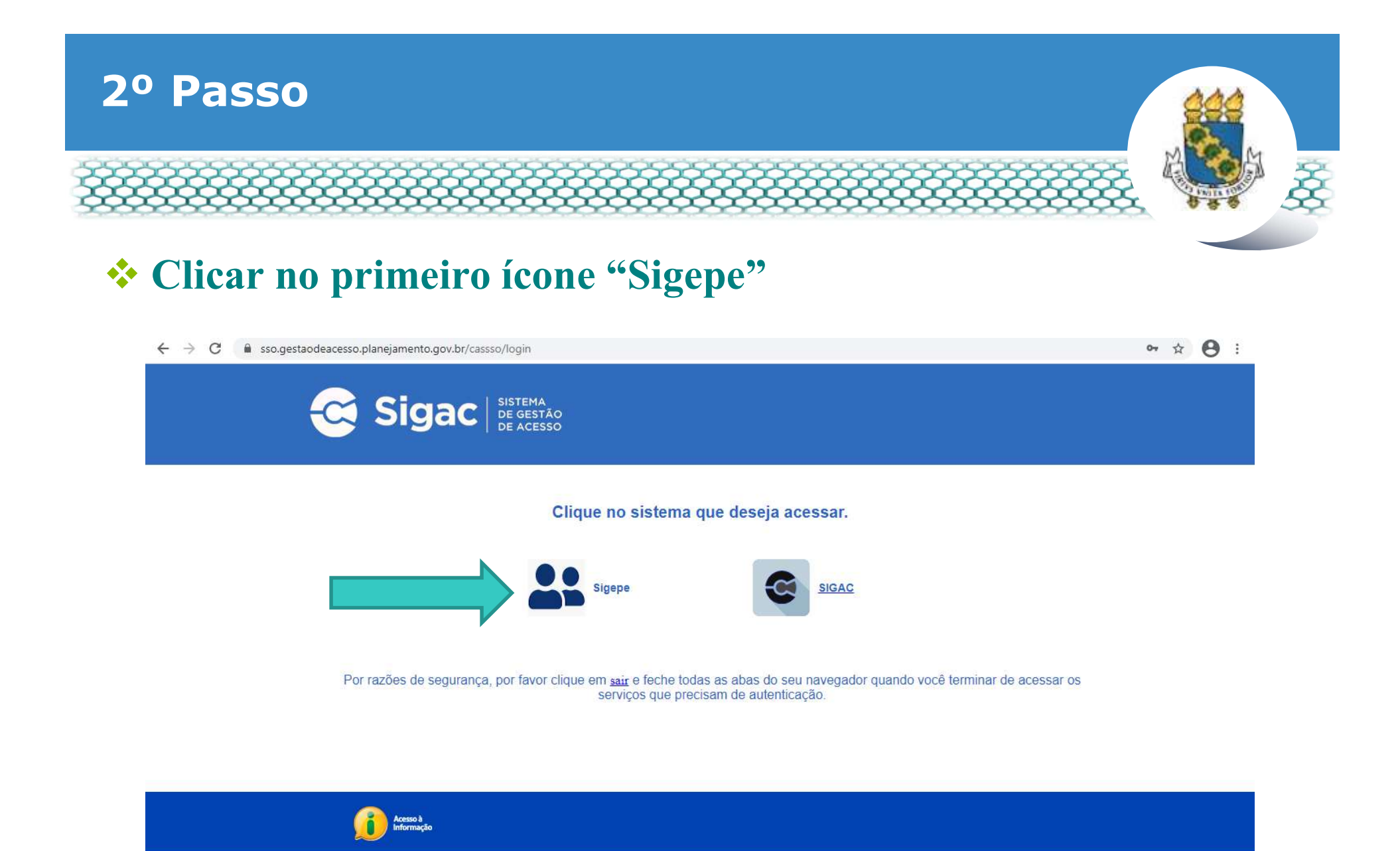

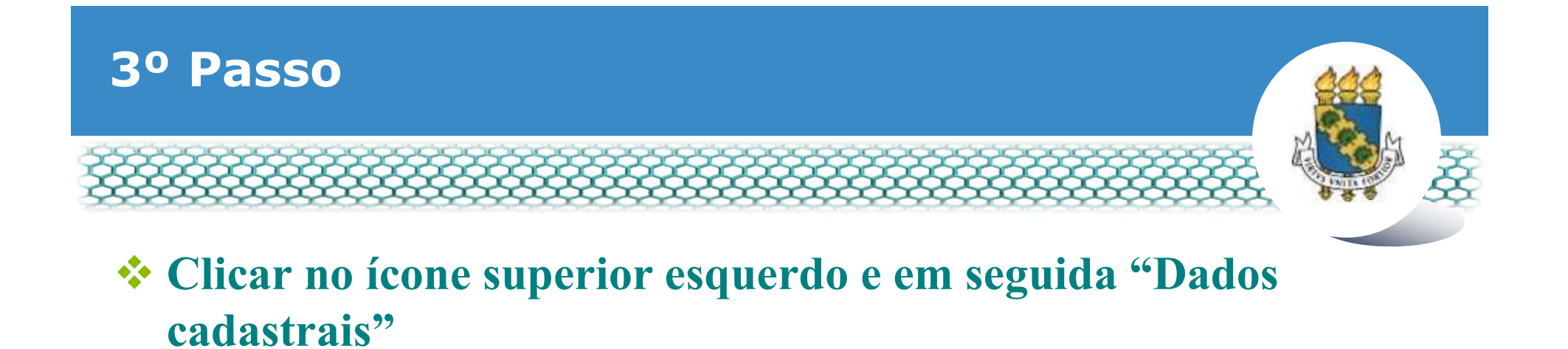

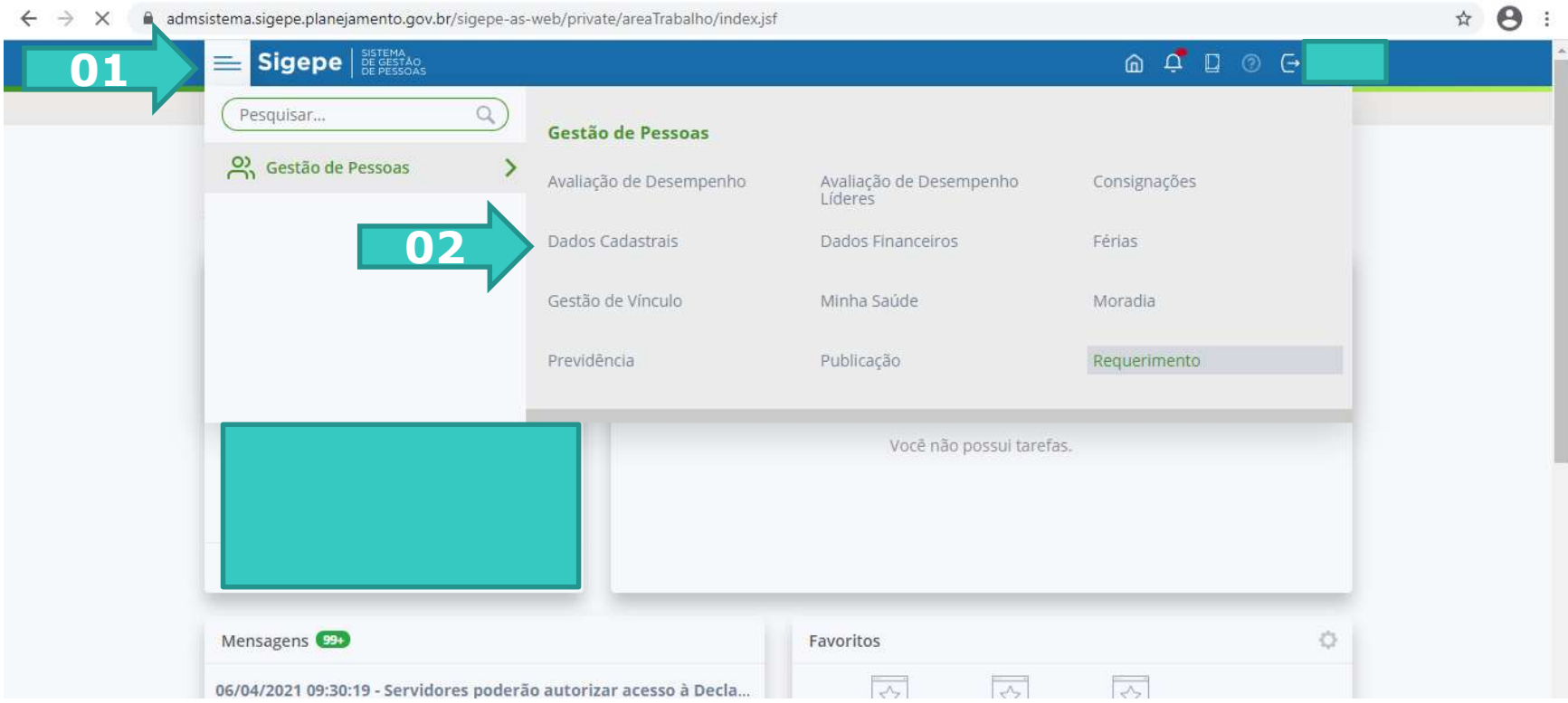

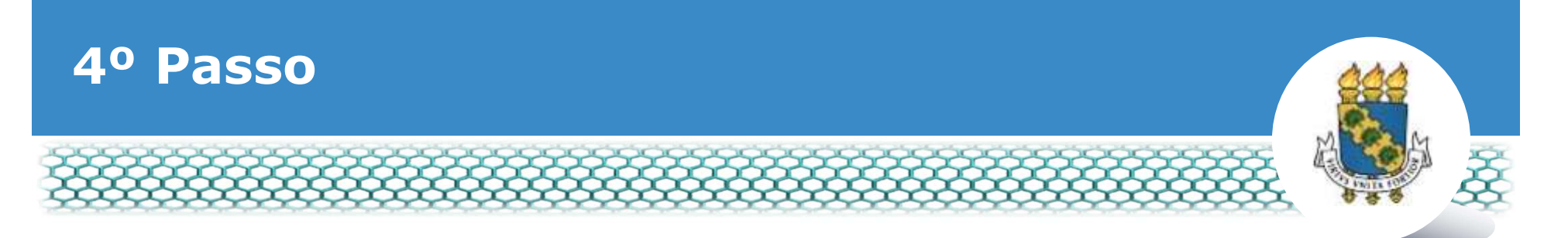

 Clicar em "+" no tema desejado, conferir as informações existentes e, se necessário alterar, clicar em "Atualizar dados pessoais" para liberar a edição dos campos. Abaixo, exemplo de alteração do e-mail.

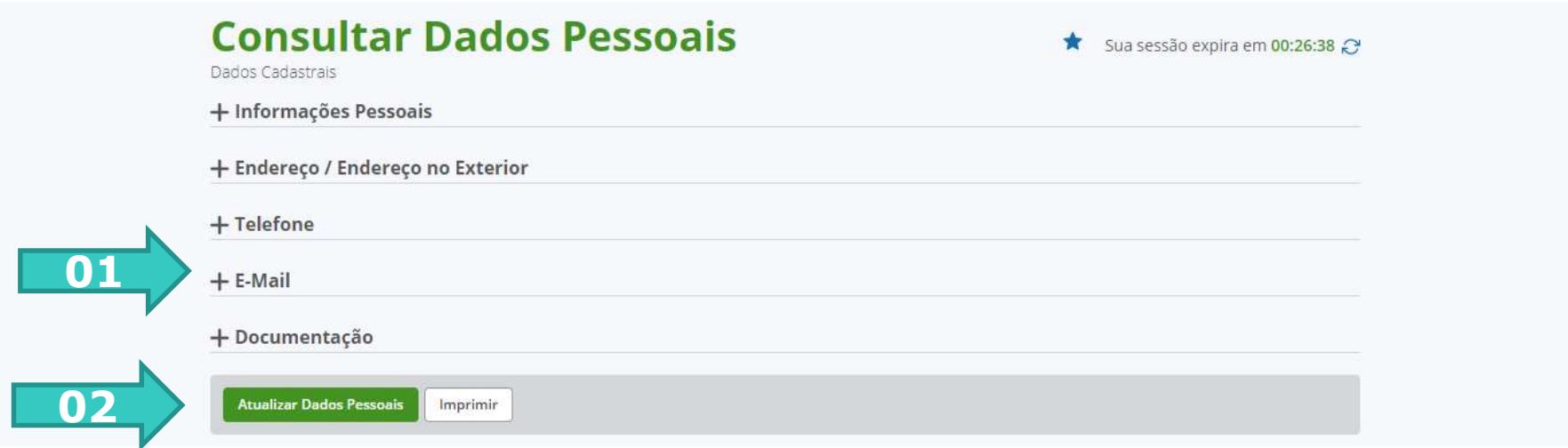

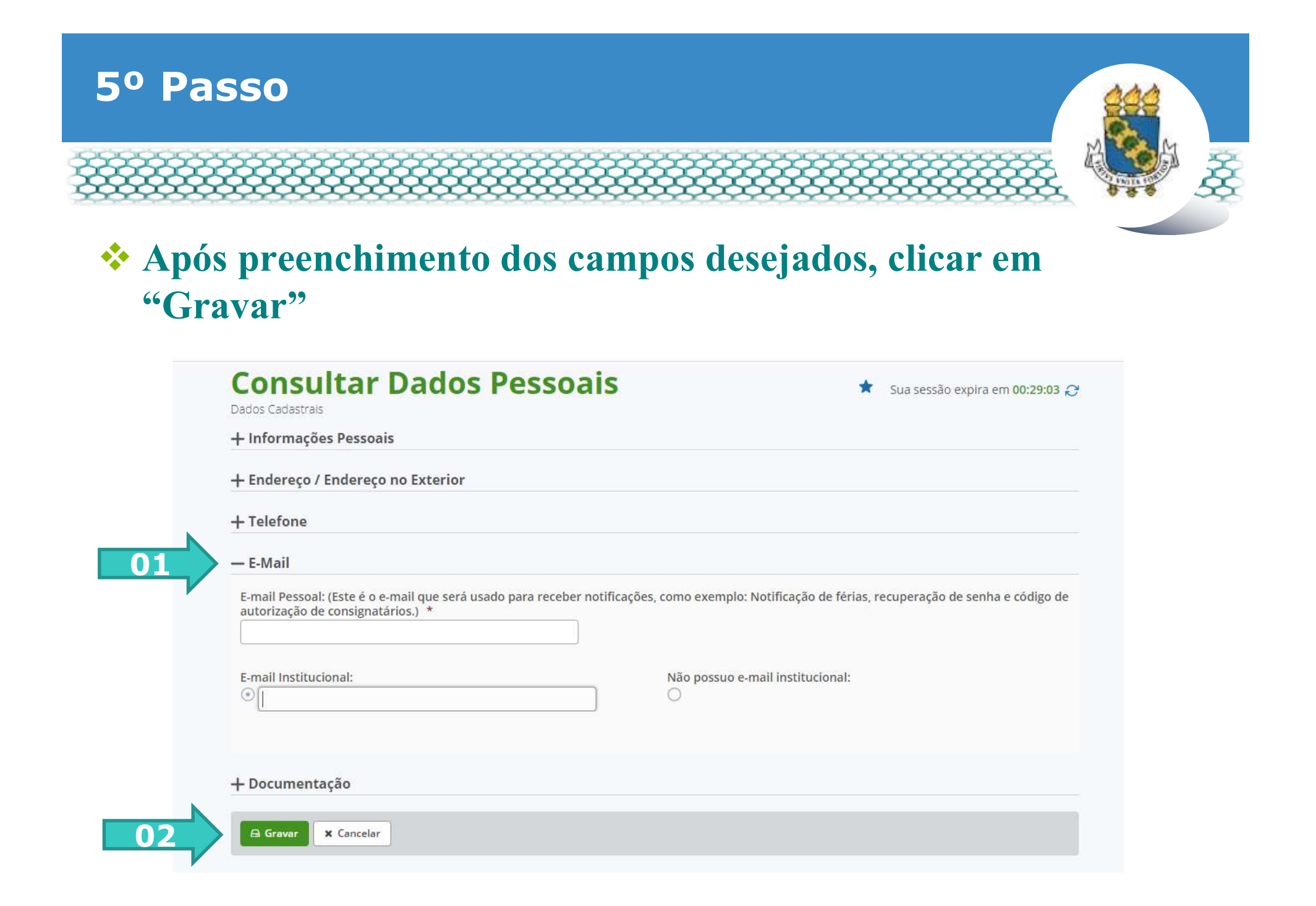

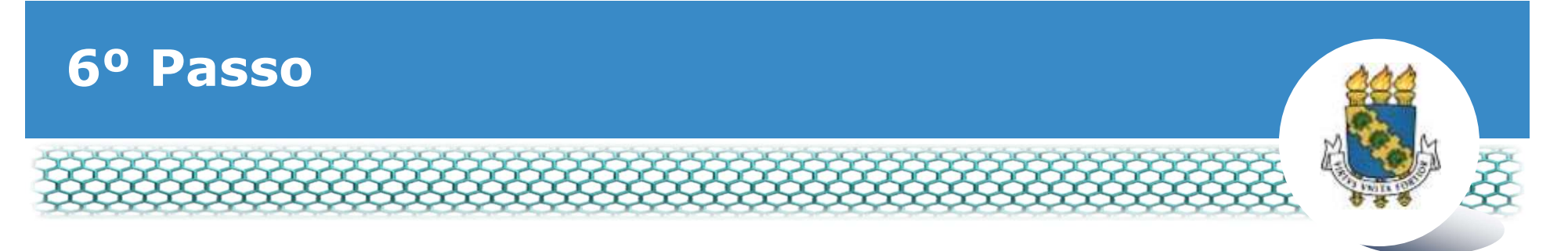

 Após surgir "Mensagem de sucesso", acessar seu novo e-mail e digitar o código recebido no campo abaixo. Por fim, clicar em "Validar"

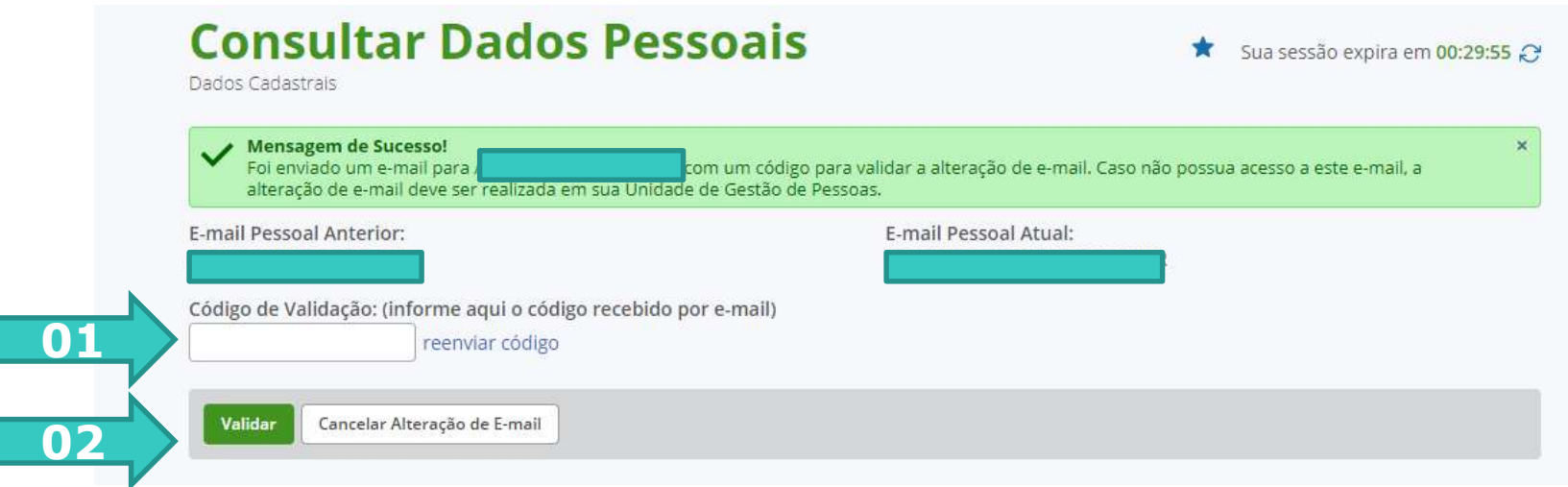

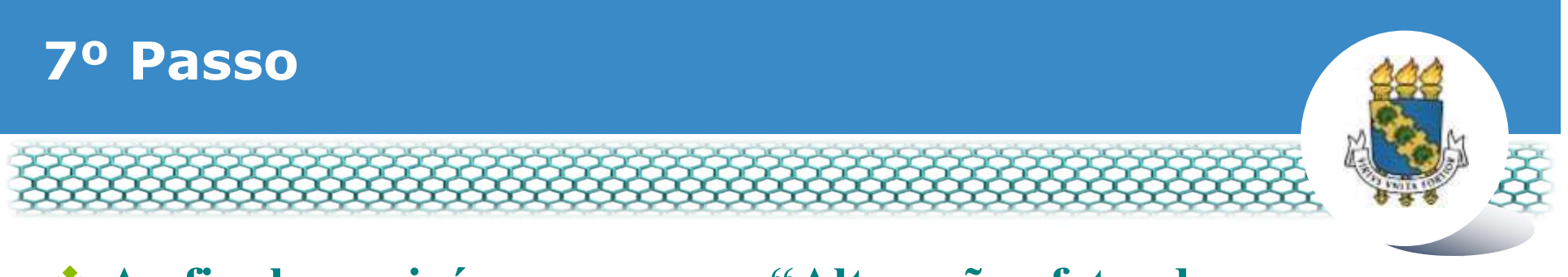

## Ao final, surgirá a mensagem "Alteração efetuada com sucesso".

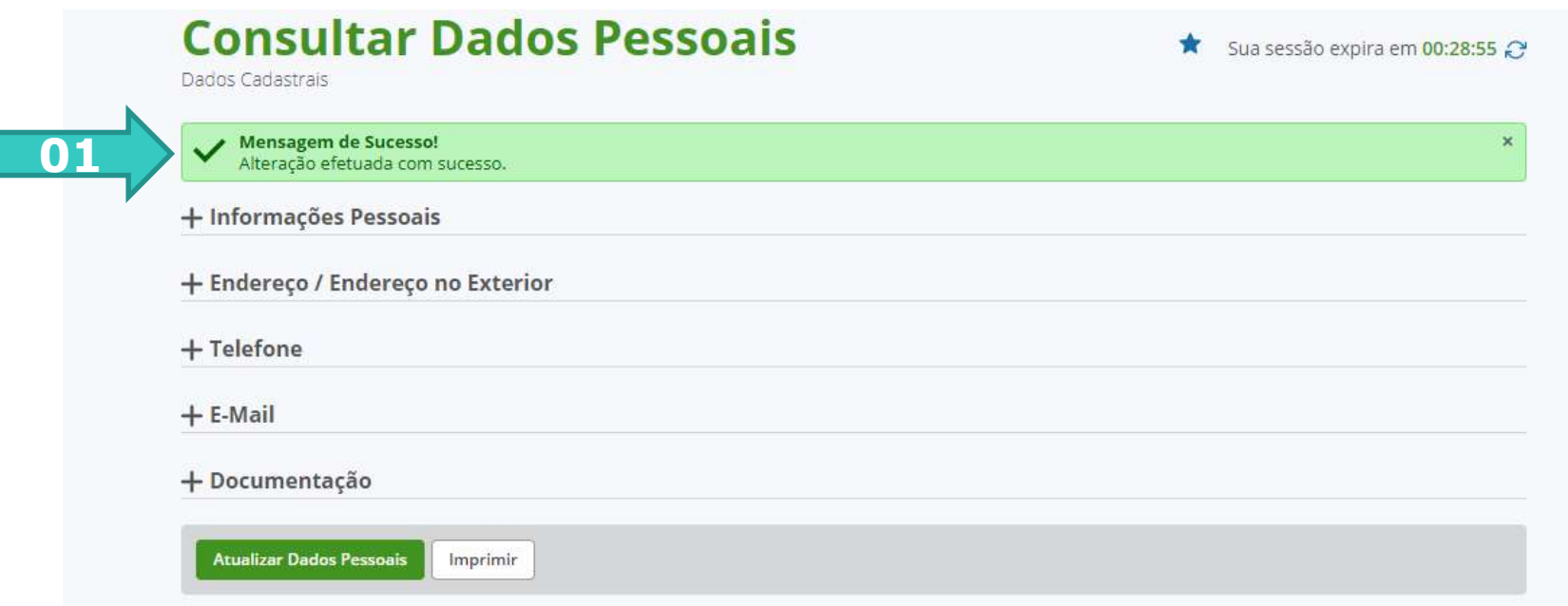

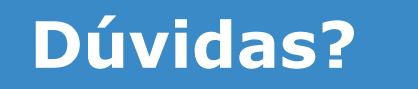

## Central de Relacionamento/Progep

- E-mail: servidorativo@progep.ufc.br / aposentadoepensionista@progep.ufc.br
- 
- vidas?<br>
Whaster (application of the Relacion of the Relacion of the Relacion of the E-mail: servidorativo@progep.ufc.br /<br>
The E-mail: servidorativo@progep.ufc.br /<br>
WhastsApp (apenas mensagens): (85) 3366 7395<br>
The Endere State of Relacions (Proger)<br>
Enderection Control (Proger)<br>
Enderection Control (Proger)<br>
Enderection (Proger)<br>
Penderection Nogueira, 315 – Bloco I – Térreo –<br>
Benfica – CEP 60020-270 – Fortaleza – CE Final de Relacionamento/Progep<br>
E-mail: servidorativo@progep.ufc.br /<br>
aposentadoepensionista@progep.ufc.br /<br>
WhastsApp (apenas mensagens): (85) 3366 7395<br>
Endereço: Rua Paulino Nogueira, 315 – Bloco I – Térreo –<br>
Benfica